**Инструкция по работе по настройке личного кабинета перед началом работы в модуле «Строительный надзор»**

## **Перечень терминов и сокращений**

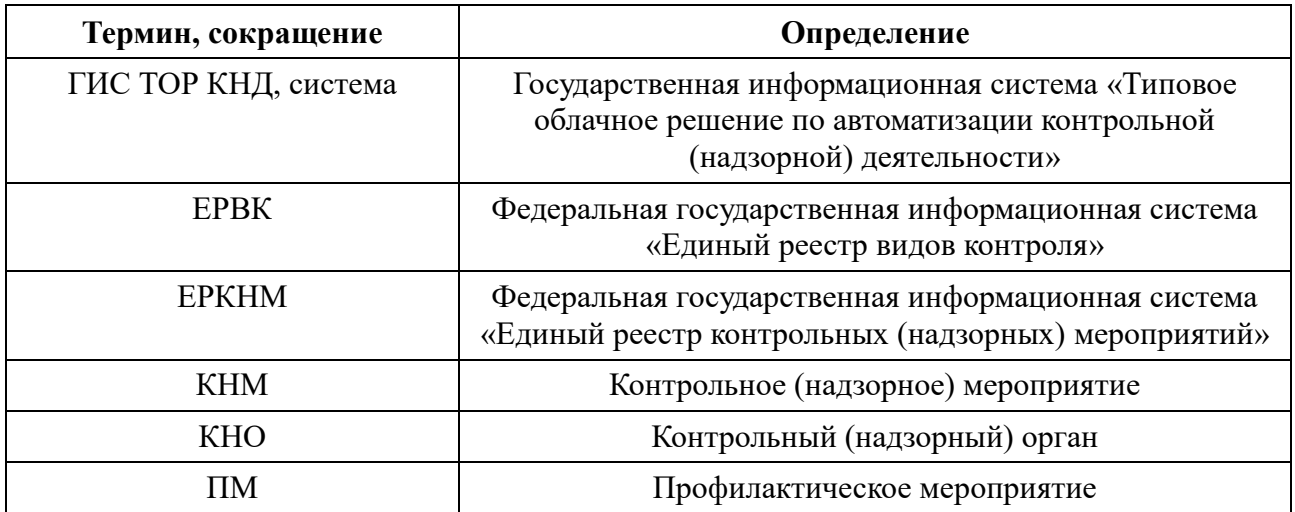

Перед началом работы с функционалом модуля «Строительный надзор» необходимо произвести настройку личного кабинета КНО.

Для этого пользователю, имеющему доступ к модулю «Кабинет методолога КНО» необходимо:

1. В разделе «Настройки КНО» на вкладке «Основные параметры» проверить, что поля «Органы прокуратуры в ЕРВК», «КНО в ЕРВК» и «Территория в ЕРКНМ» заполнены (Рис.1). Обращаем внимание, что информация в данные поля подтягивается из ЕРВК и ЕРКНМ.

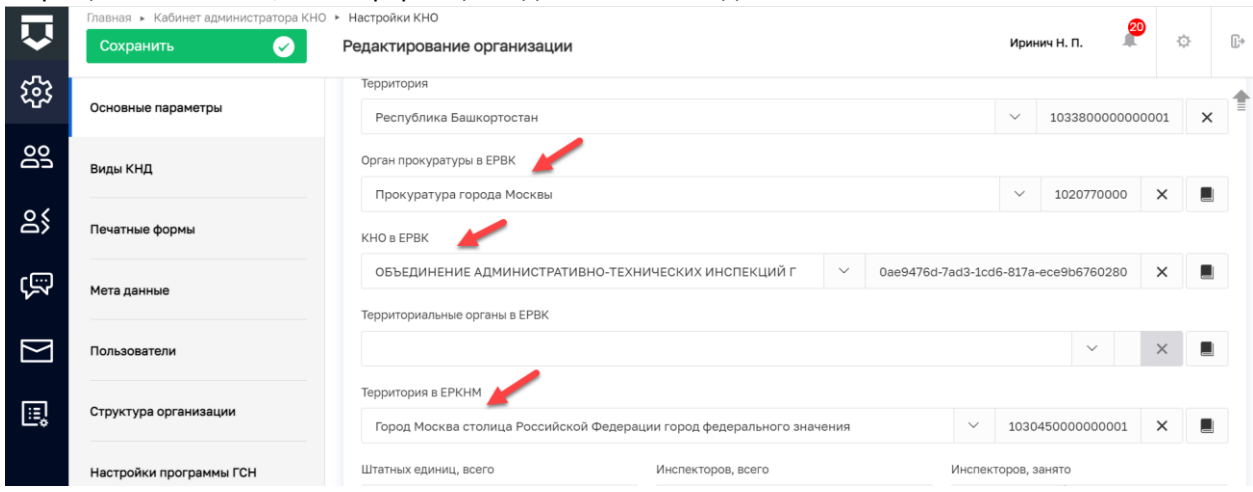

Рисунок 1 – Проверка заполнения полей в ЛК КНО

2. На этой же вкладке в блоке «ВИДЫ ЛИЦЕНЗИРУЕМОЙ ДЕЯТЕЛЬНОСТИ» добавить новое поле и выбрать из выпадающего списка значение «Подача заявлений, извещений и иных документов в рамках государственного строительного надзора» (Рис.2).

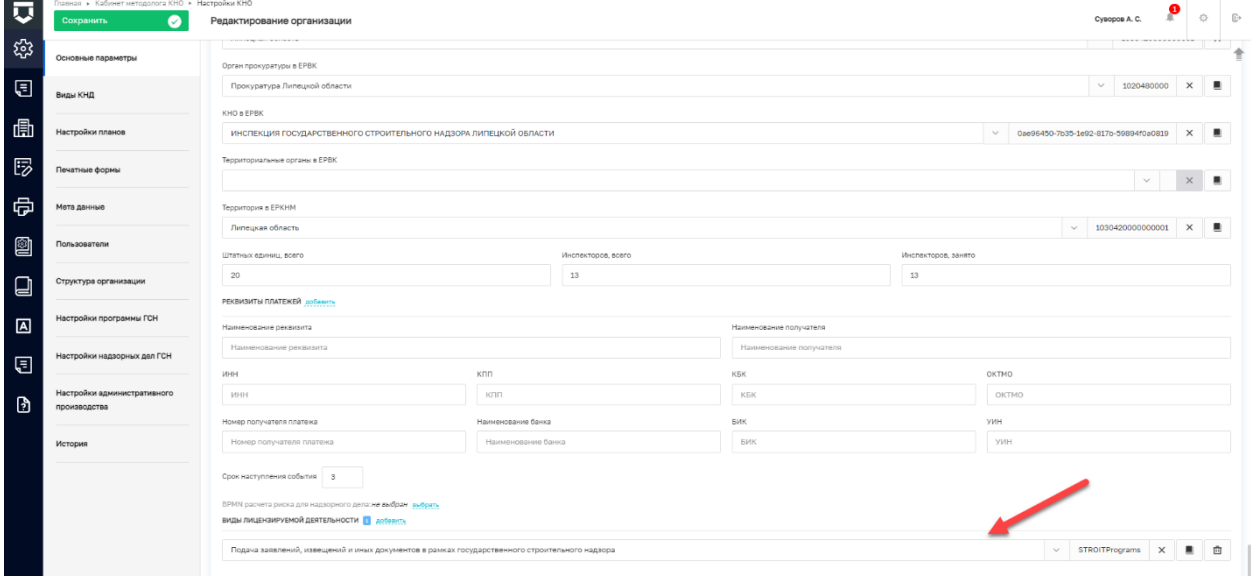

Рисунок 2 – Добавление вида деятельности КНО

Далее пользователю, имеющему доступ к модулю «Строительный надзор» необходимо проверить, что в модуль загружены необходимые для работы стандарты:

3. На вкладке «Процессы» после нажатия кнопки «Добавить заявление» проверить, что загружены все стандарты по извещениям уведомлениям/измененной проектной документации/информационному письму(Рис.3)

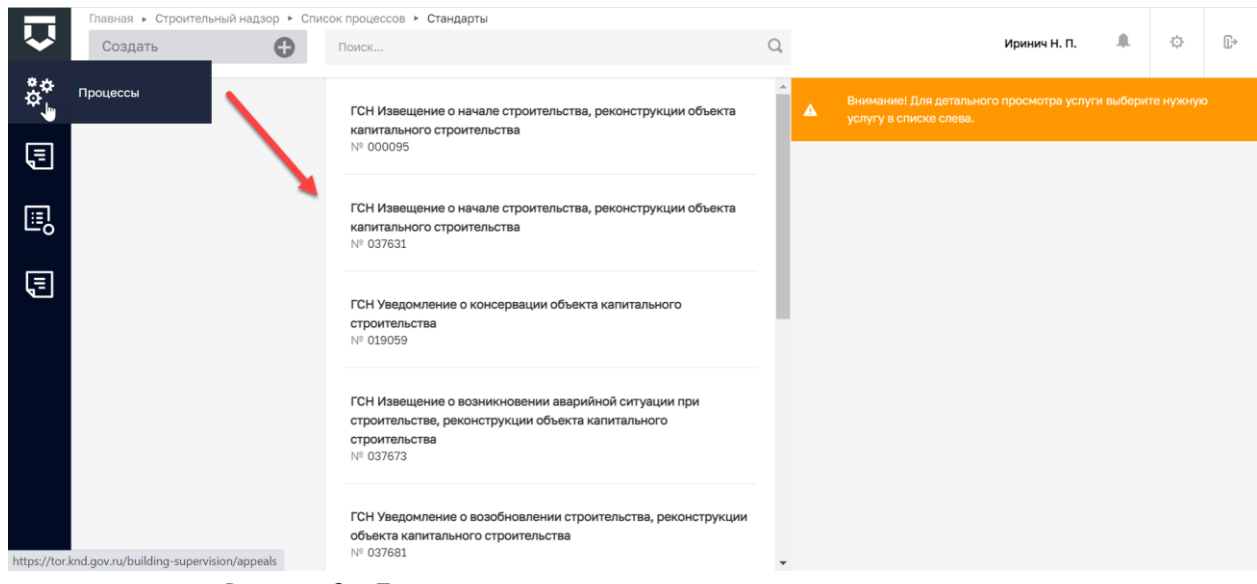

Рисунок 3 – Проверка наличия стандартов по заявлениям

4. На вкладке «Контрольно-надзорные мероприятия» после нажатия кнопки «Добавить КНМ» проверить, что загружены все стандарты по КНМ (Рис.4).

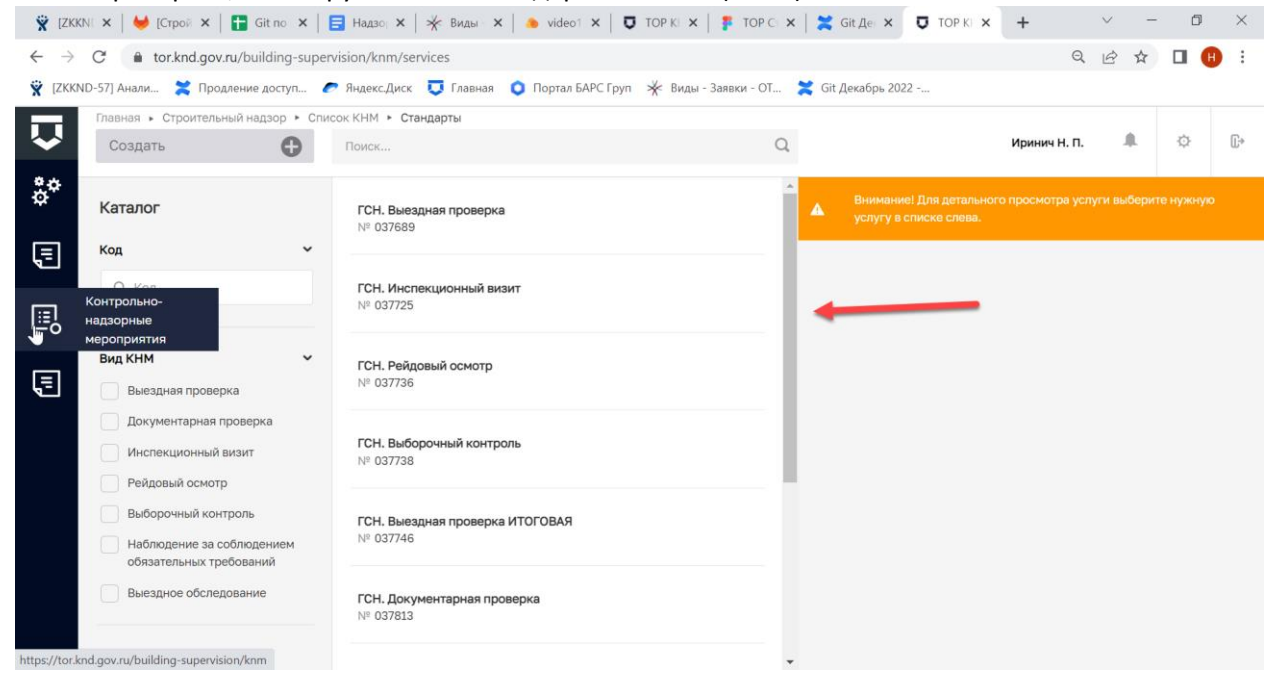

Рисунок 4 – Проверка наличия стандартов по КНМ

5. На вкладке «Профилактические мероприятия» после нажатия кнопки «Новое ПМ» проверить, что загружены все стандарты по ПМ (Рис.5).

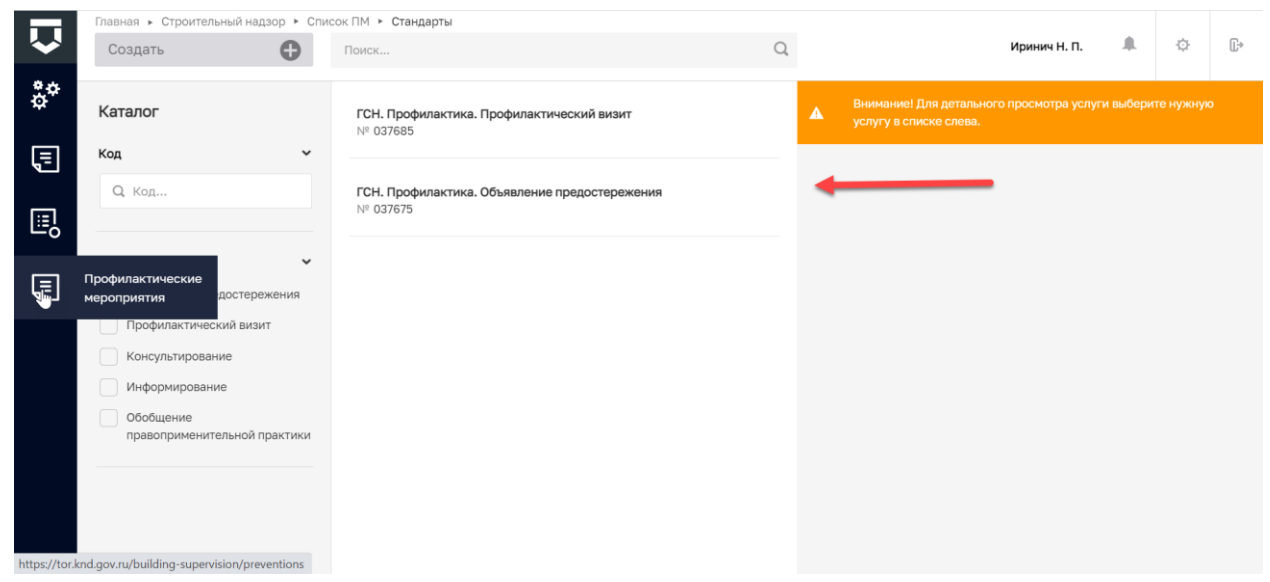

Рисунок 5 – Проверка наличия стандартов по ПМ